## How to Activate the License for 'Microsoft Outlook for Jira'

## Overview

This page will guide you on how to activate your license, in order to unlock the full features of 'Microsoft Outlook for Jira'.

## **Quick Steps:**

You can activate your license using one of the two methods below:

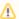

If you already installed Microsoft Outlook for Jira add-on, you can learn how to link it to your Jira instance here.

- Go to https://marketplace.atlassian.com/apps/1213339/otj-jira-for-outlook?hosting=cloud&tab=overview
- Choose Cloud or Server or Data Center

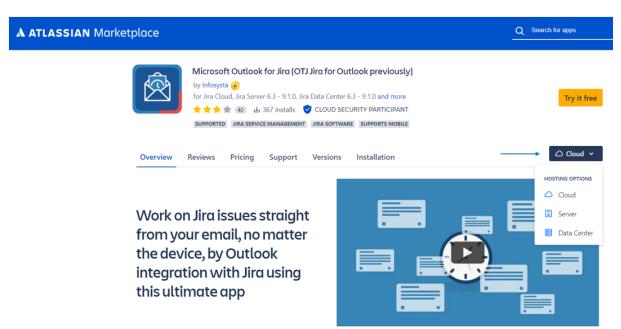

O Then click on Try it free Start free trial

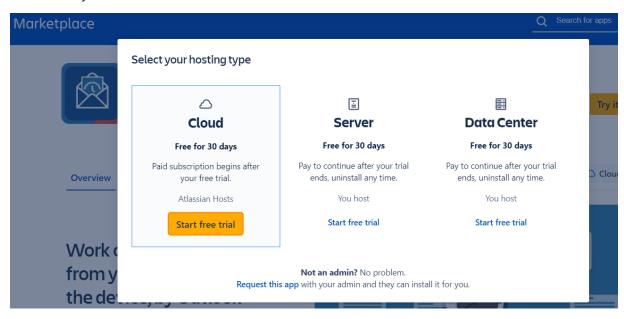

- o You have no successfully activated your license. The next step is to connect the add-on to your Jira instance, by following this link.
- o Go to your Cloud instance
- Choose Settings
- Scroll down to Apps

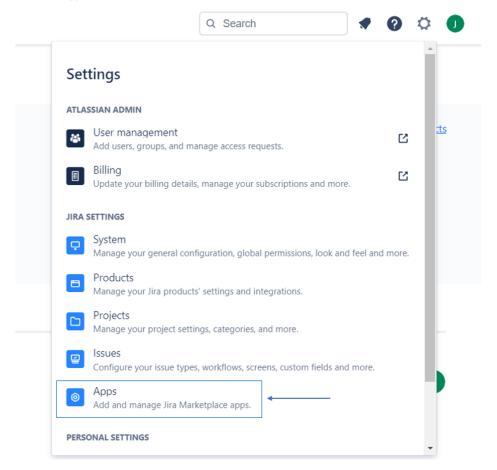

- Go to Find new apps
- Search for 'Microsoft Outlook for Jira'

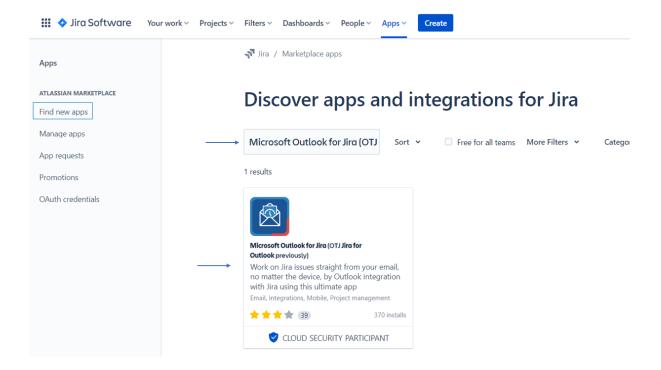

- O Click on Microsoft Outlook for Jira
- o Then click try it free

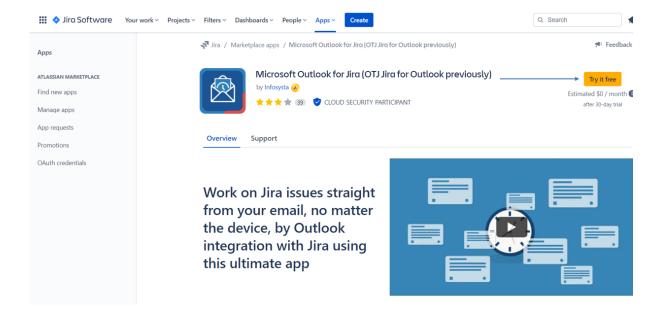

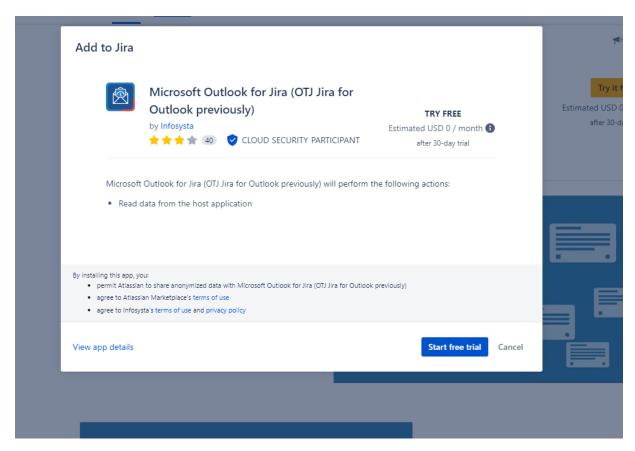

- o After adding Microsoft Outlook for Jira successfully, go to Manage apps
- Check all details

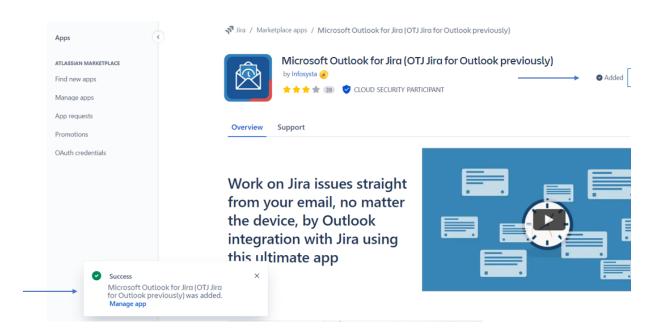

o You have no successfully activated your license. The next step is to connect the add-on to your Jira instance, by following this link.

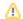

## **Related Content**

- How to Link 'Microsoft Outlook for Jira' to Jira (Microsoft Outlook for Jira)
  How to Check the Validity of the 'Microsoft Outlook for Jira' License (Microsoft Outlook for Jira)
  How to Add 'Microsoft Outlook for Jira' to Outlook (Microsoft Outlook for Jira)